## **The Education Fund**

Empowering potential.

## 1. **If you have not created a Learnit profile:**

1. Go to **[The Education Fund learner portal.](https://www.learnit.com/companies/the-education-fund#public-classes)**

2. Select the class you wish to register for by clicking "**Book this class.**"

3. Click, "Next Step", Go to "**I am a new customer**" and click "**Register and Continue.**"

4. Fill out the appropriate fields (\*) and input "The Education Fund" as the Company/Organization.

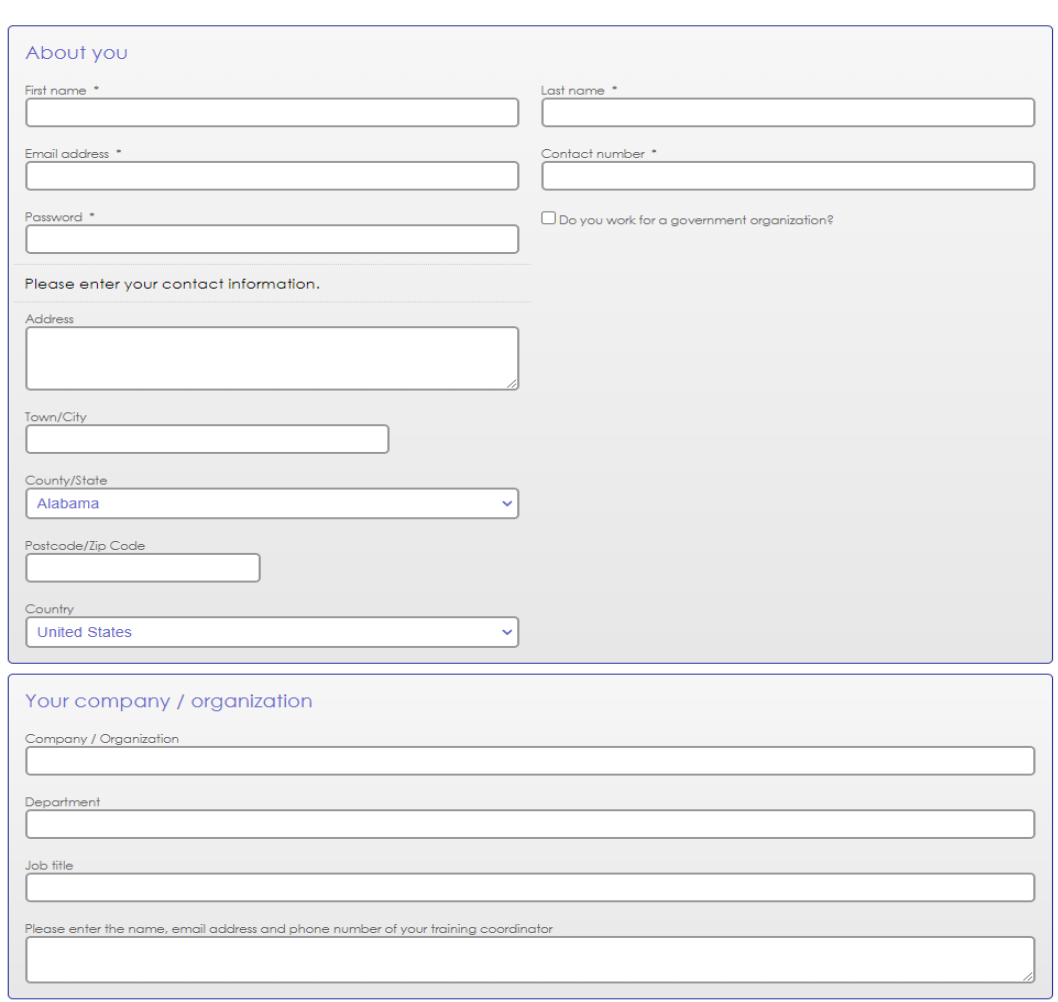

## Registration

5. Complete registration by completing the "**Marketing** "page, mark "**Other**", and enter "**The Education Fund**" in the "Details" box.

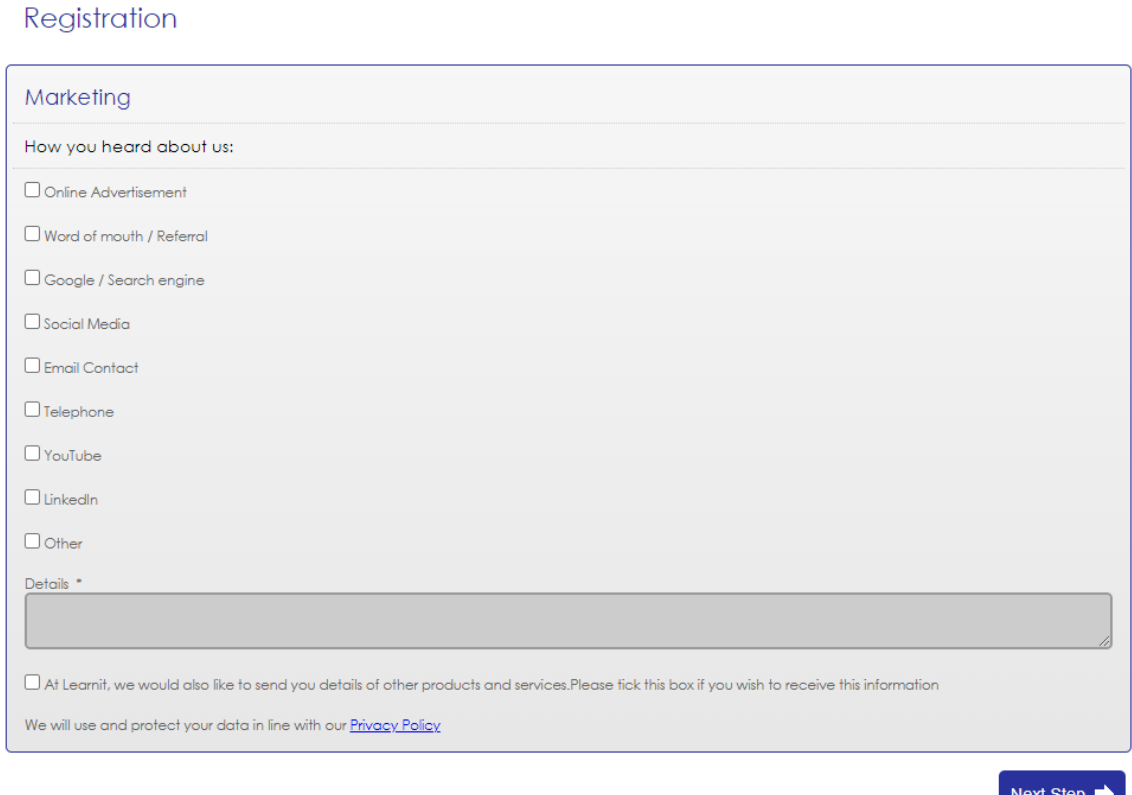

6. Click "Next Step", and click, "Assign Myself."

7. Keep clicking next step to get to the final screen with a button that says "Complete."

8. Be sure to click the box above the "Complete" button that says "I have read and accept the terms and conditions" and click, "Complete."

9. The next screen will state that you are registered and a confirmation email will follow.

**If you need help, please contact Learnit by emailing [cx@learnit.com,](mailto:cx@learnit.com) message though chat, or call 415-496-6500.**